## **T-BERD/MTS 4000V2 / One Advisor 800 SW version ≥ 23.6x**

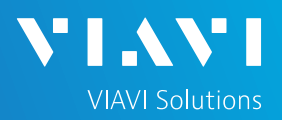

## QUICK CARD

## **OTDR modules with a Multi-fiber switch and Cable-SLM SW option**

The following procedure describes how to create an automatic OTDR test sequence with a Multi-fiber E41MPOxxxSM switch.

This option will reduce the time to test multiple fiber links from high fiber count cables.

### TEST SCENARIOS

Two test scenarios are described in this document.

1-OTDR automated test sequence with simplex connectors, using fanout test cables.

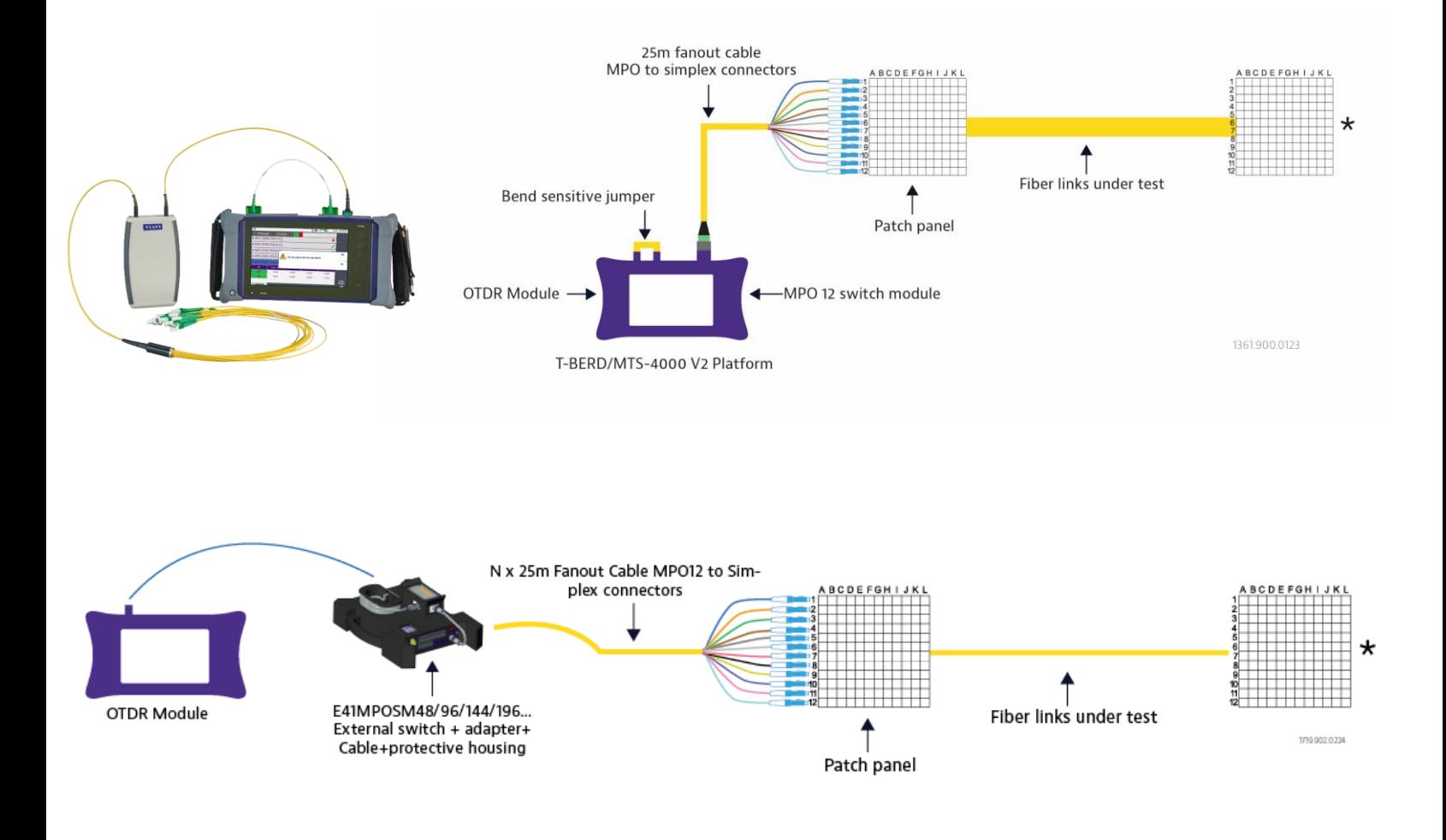

**SW version ≥ 23.6x** 

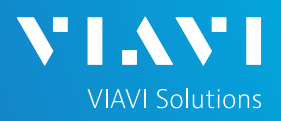

## QUICK CARD

.

**OTDR modules with a Multi-fiber switch module / Cable-SLM SW option**

#### TEST SCENARIOS

- Two test scenarios are described in this document.
- 2- OTDR automated test sequence with native MPO connectors.

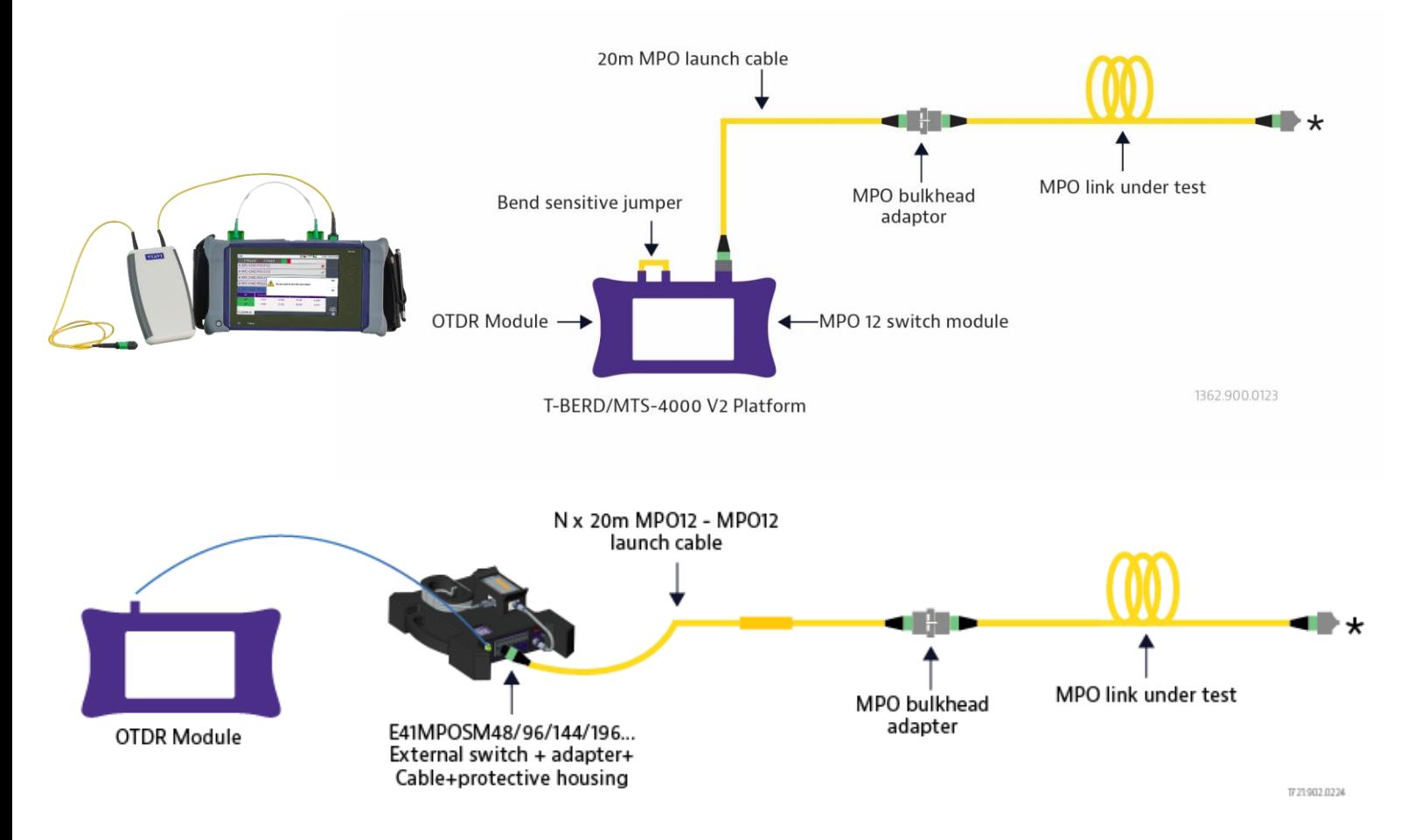

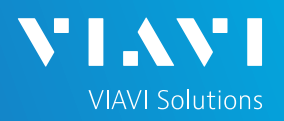

## **Full process steps**

Estimation time for the 1st getting started: 20 min.(if 100% manual)

1-INSPECT AND CLEAN CONNECTORS

2-CONNECT ALL HARDWARE

3-ACTIVATE THE FUNCTIONS

4-CONFIGURE THE OTDR MEASUREMENT\*/\*\*

5-CONFIGURE DATA STORAGE \*/\*\*

6-CONFIGURE A PROJECT FOR AN AUTOMATIC SWITCH SEQUENCE\*\*

7-CUSTOMIZE THE TEST SEQUENCE

8-RUN TESTS

9-VIEW RESULTS

10-REDO TEST

## 11-GENERATE THE SUMMARY PROJECT REPORT\*

#### **Note**

The steps marked with "One star" can be performed immediately by just loading a configuration file.

The steps marked with "Two stars" can be performed through Stratasync /TPA to streamline all the configuration process.

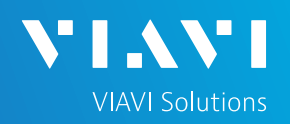

### INSPECT AND CLEAN CONNECTORS

Before connecting a fiber to the test set, inspect and clean the tester bulkhead and the test cables (TC) connectors.

► Use a video inspection scope / probe to inspect connector end faces for dirt and/or damage. Inspect ALL connectors including bulkheads and test ports.

### CONNECT ALL HARDWARE - with on board E41MPO12SM switch

- 1. Connect the SC/APC Switch module port to the OTDR port with the 30 cm dedicated bend insensitive jumper. (This jumper is always provided with the switch module.)
- 2. Connect a fanout cable MPO to simplex connectors or a MPO launch cable to the MPO pinned switch module port.
- 3. Press the ON/OFF hard key to turn on both units.

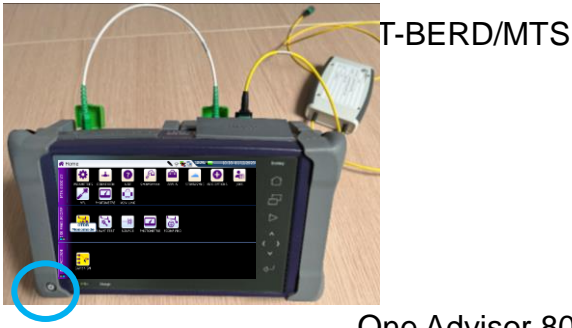

One Advisor 800

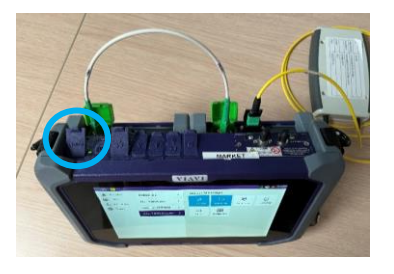

### ACTIVATE THE FUNCTIONS - with on board E41MPO12SM switch

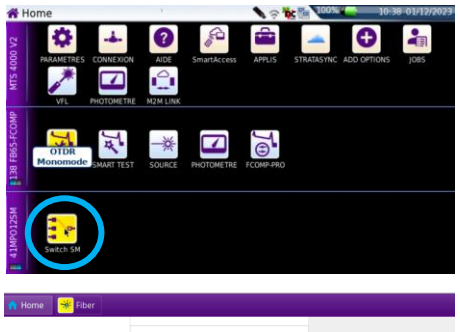

#### Fiber 2 (41MPO12SM) ONA800-VFL **Tests Fiber 1 (ONA-800)** ● Gestionnaire<br>■ de tâche Fiber 2 (41MPO12SM) Fiber 3 (4136 B-FCOMP)  $\rightarrow$

### **T-BERD/MTS**…:

On the HOME page, tap on the icon « Expert OTDR» and the icon « Switch SM » ( the icon turns yellow when app is active).

### **One Adivsor 800:**

On the HOME page, press "Tests". Press the icon « OTDR Expert» and the icon « Switch SM » to turn on the functions. ( the icon turns blue when app is active).

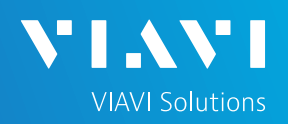

## INSPECT AND CLEAN CONNECTORS

Before connecting a fiber to the test set, inspect and clean the tester bulkhead and the test cables (TC) connectors.

► Use a video inspection scope / probe to inspect connector end faces for dirt and/or damage. Inspect ALL connectors including bulkheads and test ports.

### CONNECT ALL HARDWARE - with high capacity E41MPOxxSM switch

- 1. Connect the LC/APC Switch module port to the OTDR port with the 3m dedicated bend insensitive jumper. (This jumper is always provided with the switch module.)
- 2. Connect the USB connector port cable to the USB mainframe unit port
- 3. Connect a fanout cable MPO to simplex connectors or a MPO launch cable to the MPO pinned switch module port.
- 4. Press the ON/OFF hard key to turn on both units.

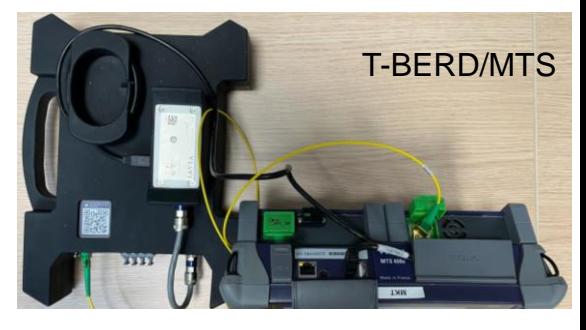

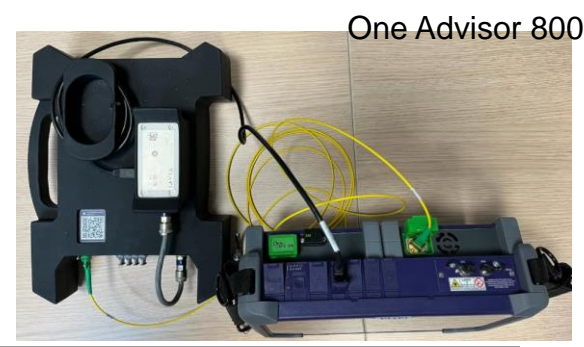

### ACTIVATE THE FUNCTIONS - with high capacity E41MPOxxSM switch

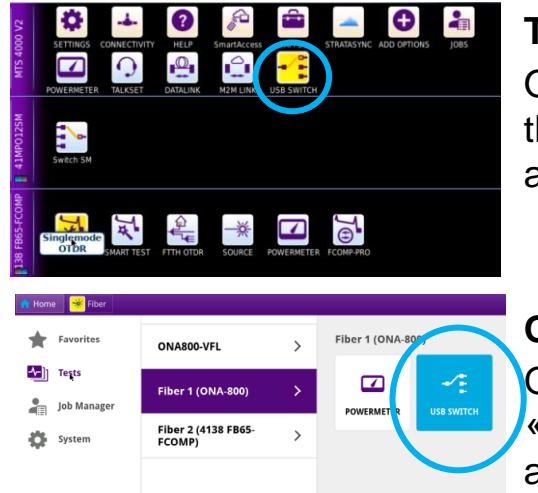

### **T-BERD/MTS**…:

On the HOME page, tap on the icon « Expert OTDR» and the icon « USB Switch » ( the icon turns yellow when app is active).

### **One Adivsor 800:**

On the HOME page, press "Tests". Press the icon « ONA800/ USB Switch » to turn on the switch. Select the appropriate icon for the OTDR selection ( the icon turns blue when app is active).

## CONFIGURE THE OTDR MEASUREMENT

Tap the **Setup** soft key.

• Press **Load config**. file. and select the pre-defined config.

"OTDR AutoTest Singlemode.SM" (recommended)

Or

• Edit your manual configuration by following the next following steps.

### **Acquisition:**

### **Switch Port**:

- For an Automatic sequence: Do not fill this field as port selection/switching is managed directly by the project creation/ opening (next step) in cable tab.
- For a Manual sequence: select the port number/channel corresponding to the fiber to be tested.

**Laser**: "1310/1550 nm" or "All" to enable bend detection with the OTDR.

### **Acquisition mode**:

- **Manual**: select **Range, Pulse, Resolution & Acq. time**
- **Auto** : Recommended
- **SmartAcq:** select **Acq. time**

**Connector test =** "Yes & continue" (recommended)

### **Test Cables**: Adjust only the **Launch Cable / Receive cable** and select Yes to **Include Link start connector** and **Link End Connector**

### **Alarms:**

- **Alarm level:** Fail (Recommended)
- **Threshold :** Default (Recommended)

### **Display:** adjust accordingly

• Section Attenuation / Section Length / Index of Refraction/ Scatter Coefficient/ Distance Unit/ Results On Trace / Show Cursors

VIAVI//Public

### **Advanced:**

• Front connector Measurement: no (recommended) / Detection/ Event after End: no (recommended)

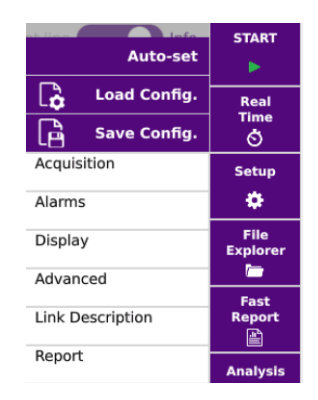

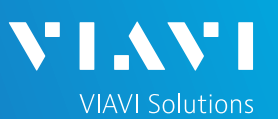

## CONFIGURE DATA STORAGE

## Tap **Link Description** and customize the information

- Technician Id
- Job ID
- Cable Id
- Fiber ID
- Change Fiber Number : no need to set up (see **Create project** section)
- **Direction**
- Location A and Location B :here you can name each location
- Extremities are different  $=$  No

(Yes is currently not managed with a project)

**Comment** 

### **In the Report** area**:**

Do NOT fill the following fields, as they are automatically managed by the project. (next step). :

− "File save in", "Filenaming", "Autostore"

### **Only fill the following:**

File Content: All traces

("one and all traces" is currently not managed with a project)

**Report As: select the report format: .pdf recommended** 

Technician Id

Job ID

Cable Id

Fiber Id

**Fiber Number** ı

Change Fiber Nbr **Increment** 

Direction  $A - B$ 

Location A

Location B

Extremities are differ... No

Comment <

File(s) save in: disk/[Function] Dir disk/OTDR Filenaming [Cable\_Id]\_[Fiber\_N... 30 11 2023 14 16 4800...

**File Content All Traces** Auto store

Yes

**Report As File Only** 

N

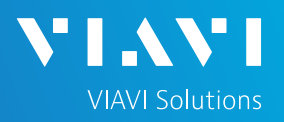

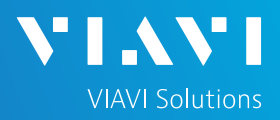

## CONFIGURE A PROJECT FOR AN AUTOMATIC SWITCH SEQUENCE

1. Tap the **MANAGE Project** soft key in order to create a project.

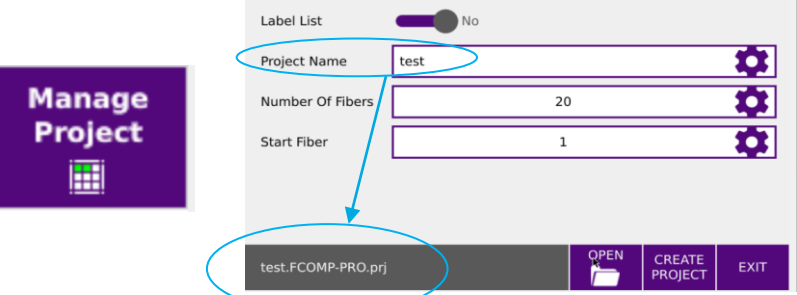

Managing the test with an opened project automates the switching sequence.

When a project is created, a project sub folder is automatically created in the main directory « EXPERT\_OTDR > OTDR\_SM ». All measurement files and reports are automatically saved in this dedicated directory as well as the summary cable report. (see Generate summary project report section)

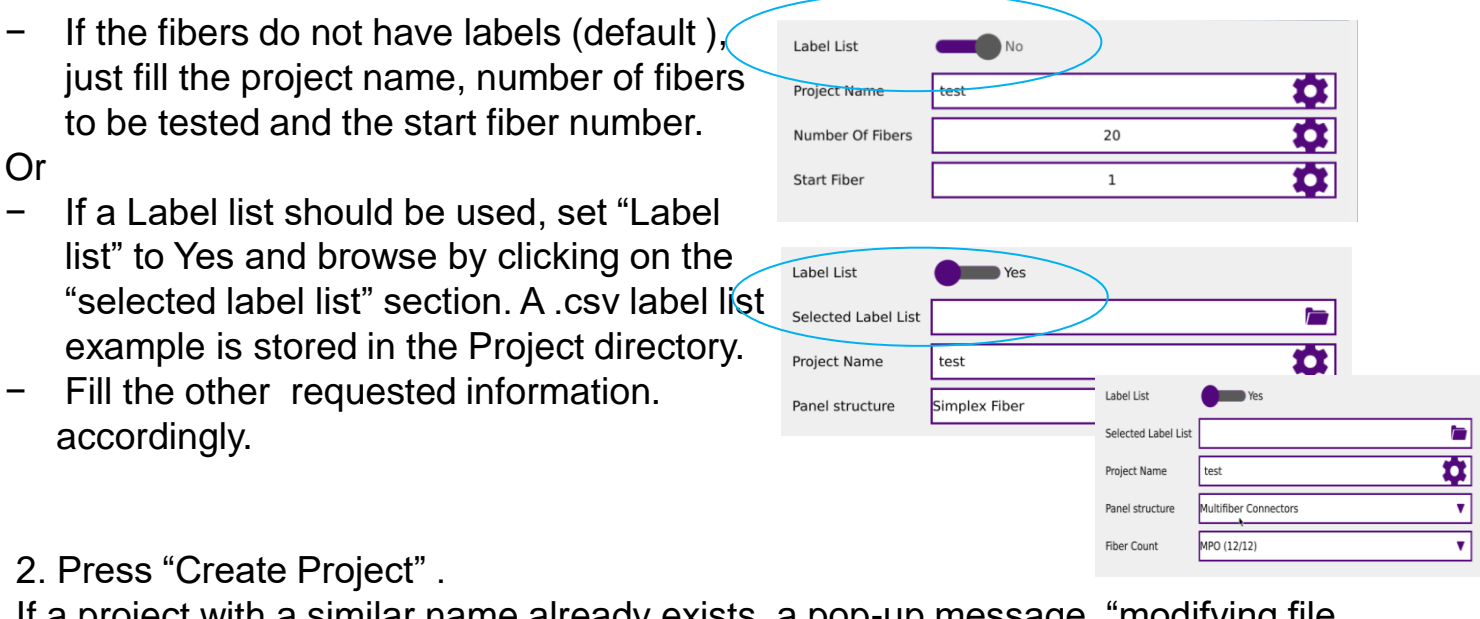

If a project with a similar name already exists, a pop-up message "modifying file not allowed" will be displayed.

**START** 

A new "Cable" tab pops up displaying the Project: with fiber number or labels.

**Cable** 

### **NOTE**

SmartLink

Trace

Table

Once a project is created, the parameters cannot be modified except those from "Acquisition".

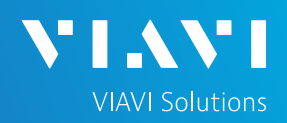

### CUSTOMIZE THE TEST SEQUENCE

### Project **without** fiber labels

- 1. The Cable tab displays a « bingo » card. The Blue circles on top left of each square indicates the switch port number.
- 2. The test sequence starts from the fiber / label case underlined in purple.
- 3. A customizing menu is displayed by making a long press on any case.
	- Disable a selected fiber  $(=$  Disable fiber) / Disable all the project  $(=$  Switch seq. OFF)

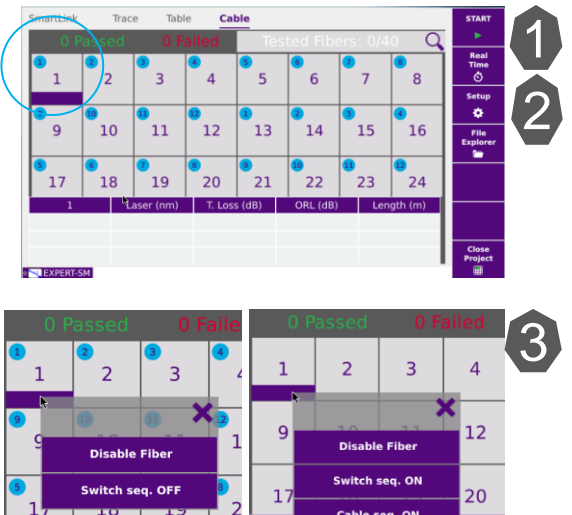

- Disabled cases turn dark grey
	- ► Re-activate a switch sequence (= switch seq. ON) or re-activate the full project (= Cable seq. ON).

### Project **with** fiber labels - Simplex connectors connectors

#### Same process as above.

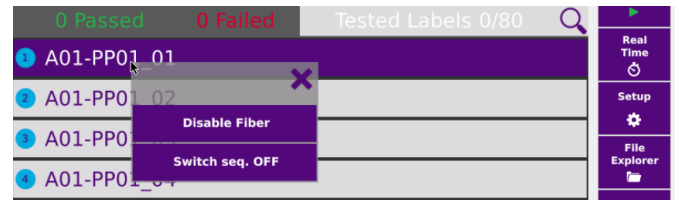

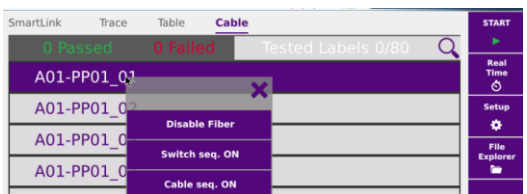

## Project **with** fiber labels - Multifiber connectors (MPO)

With Multifiber connectors, you can unselect fibers one by one with a long press.

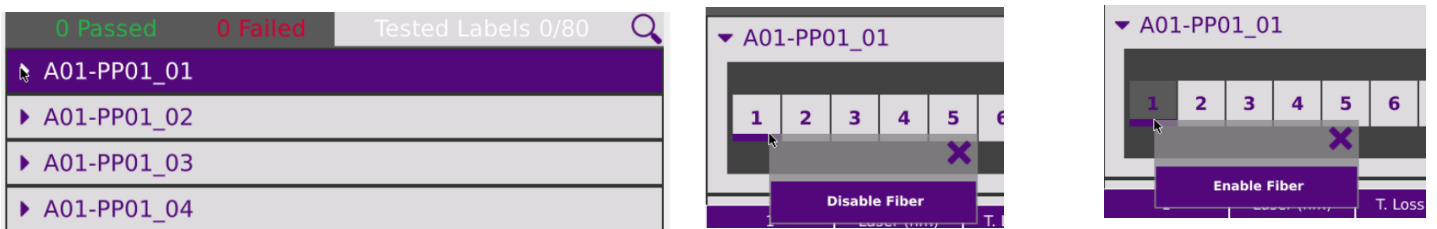

# **T-BERD/MTS 4000V2 / One Advisor 800 SW version ≥ 23.6x**

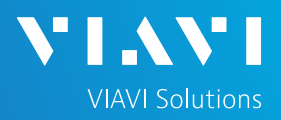

## QUICK CARD

### RUN TESTS

1. Press **START** – preferably from Cable tab to make sure of the fiber selection.

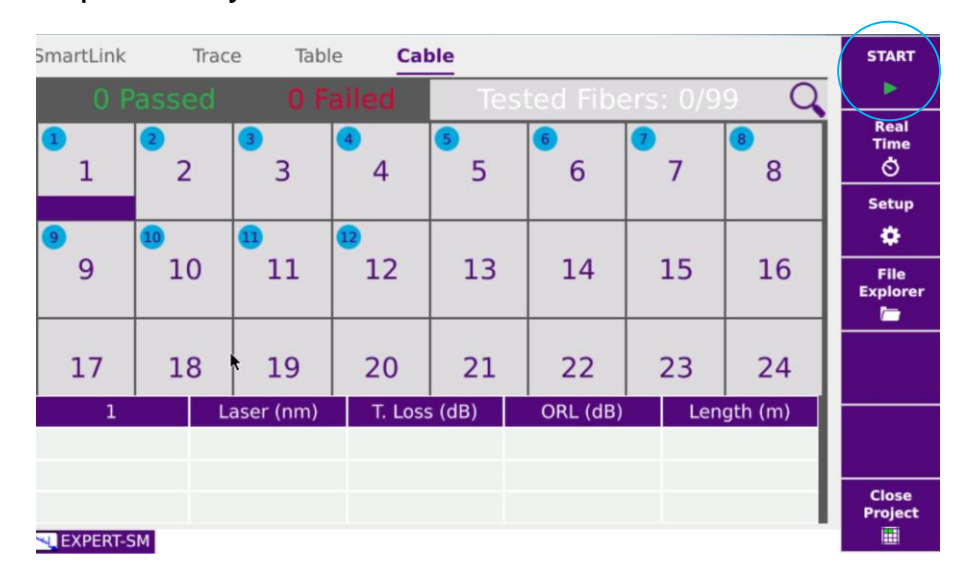

2. Once the test sequence is complete, a message pops up asking either to test "the next fiber" or "the next 12 fibers sequence" depending on your customization

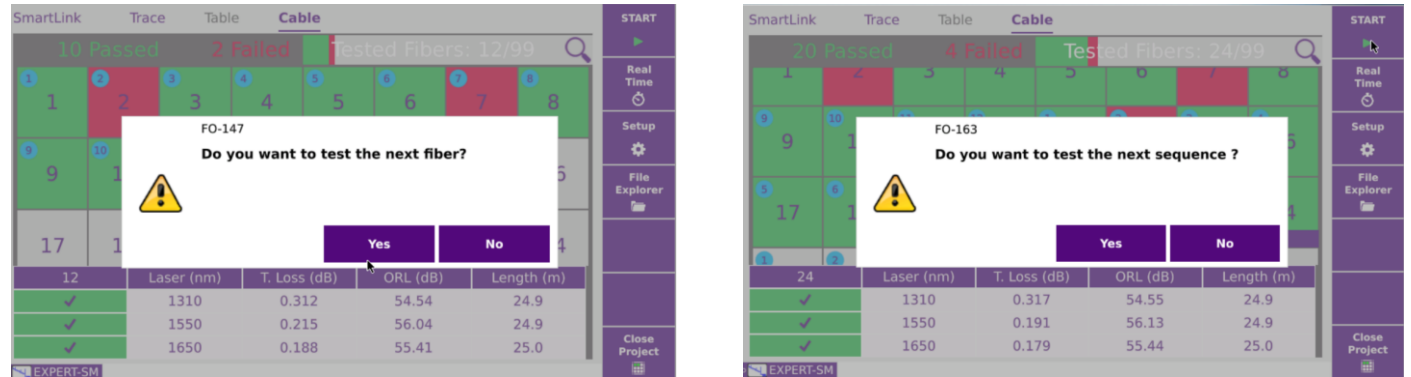

3. Prior pressing YES, disconnect the launch/receive cables from the already tested batch and connect them to the next batch to be tested.

# **T-BERD/MTS 4000V2 / One Advisor 800 SW version ≥ 23.6x**

## QUICK CARD VIEW RESULTS

### In **Cable tab:**

A **summary** is available on the top of the list indicating the numbers of Passed / Failed / Tested fibers.

A **test status** is provided for each fiber with a color coding.

- Green = Passed / Red = Failed
- $\cdot$  No color = no test performed
- Dark grey = unselected fiber

Project with label

 $\subset$ 

• Caution: No alarm or Stop pressed during sequence -> without color

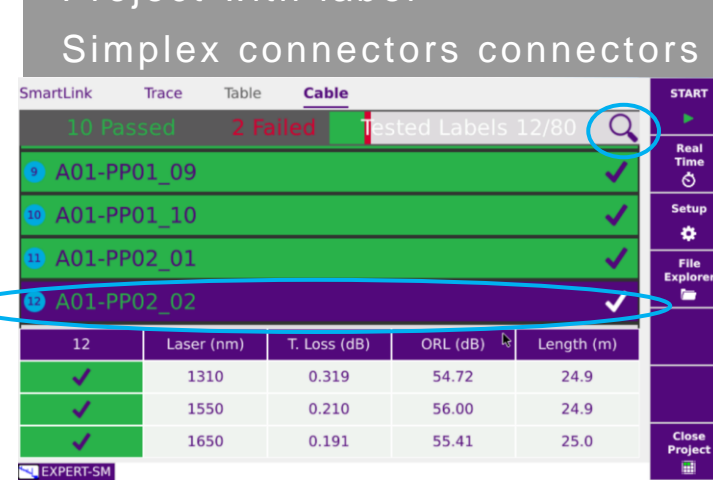

Project without label Table **Cable** SmartLink Trace **Tested** Fibe ∩ Real<br>Time<br>
<del>Ö</del>  $\overline{3}$  $\overline{4}$  $\overline{5}$  $6\overline{6}$  $\overline{7}$ 8 ۰  $\overline{9}$ 10  $11$  $12$  $13$ 14 15 16 File<br>cplon<br>**E**  $17$ 18 19 20 21 22 23 24 T. Loss (dB) Laser (nm) ORL (dB) Length (m) 1310 0.287 51.00 76.1 1550 0.265 52.90 76.1 **NEXPERT-SM** 

II A

**VIAVI Solutions** 

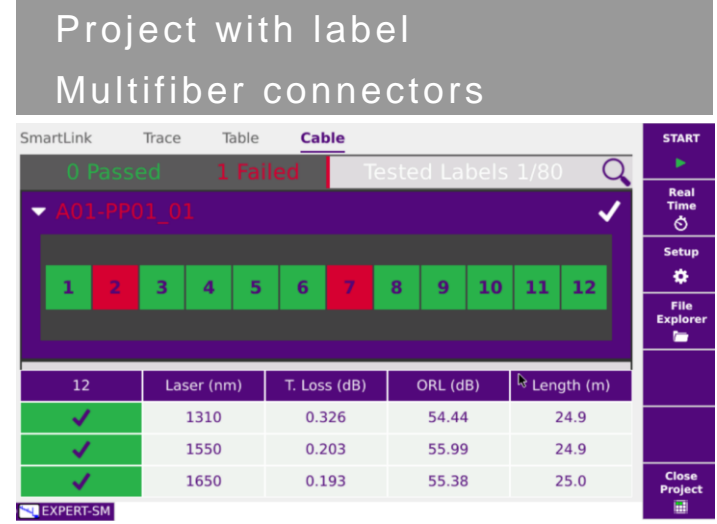

For **Individual fiber** results: select the fiber in the cable tab (the selected fiber will be underlined in purple)

*Tip: To easily find a fiber, press the search glass icon (top right). It displays a filter to select fiber number or label number.* 

## **T-BERD/MTS 4000V2 / One Advisor 800**

## **SW version ≥ 23.6x**

## QUICK CARD

## VIEW RESULTS

#### **In Trace tab**

All traces (up to 3) are displayed .

Browse through each trace by selecting the trace number.

Clicking on the Smartlink or Table tabs give access to the other results representation.

## REDO TEST

- 1. Identify the cause of failure and troubleshoot the fiber
- 2. In the cable tab, select the fiber to be retested.
- 3. Hit the start button to re-test.
- 4. Press Yes to overwrite automatically the existing failed results which will then be replaced.

#### FO-1034 Test #2 already completed. Current results will be overwritten. **Test again?** 9  $\sqrt{2}$  $17$ Yes **No** 1310 0.772 51.51  $76.1$ 1550 0.501 53.16 76.1

### GENERATE THE SUMMARY PROJECT REPORT

- 1. When all tests and re-do are finished: Press "Close Project" key
- 2. A summary .pdf cable report is automatically generated and stored in the project directory.

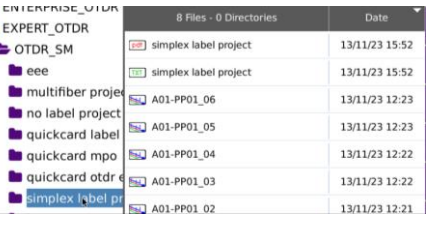

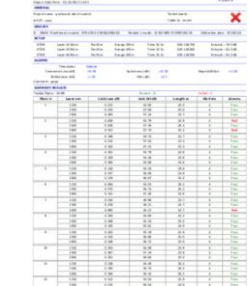

SmartLink

**Trace** 

Table

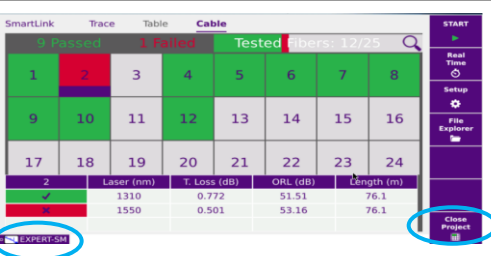

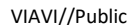

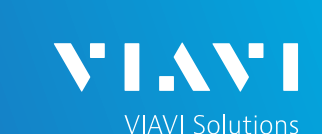

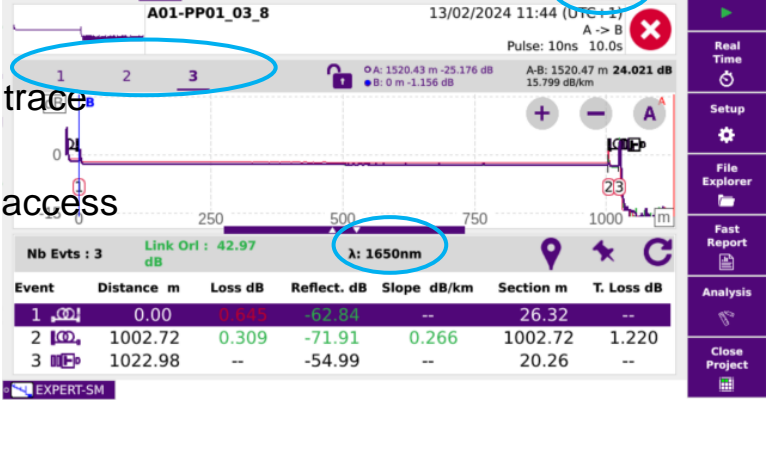

13/02/2024 11:44